#### j CAPÍTULO III

# **CAPITULO III**

# **MATERIALES Y MÉTODOS**

## **3.1. MATERIALES Y EQUIPOS**

Para la elaboración del proyecto se requirió los siguientes materiales y equipos:

**Cuadro 3:** Materiales y Recursos Humanos

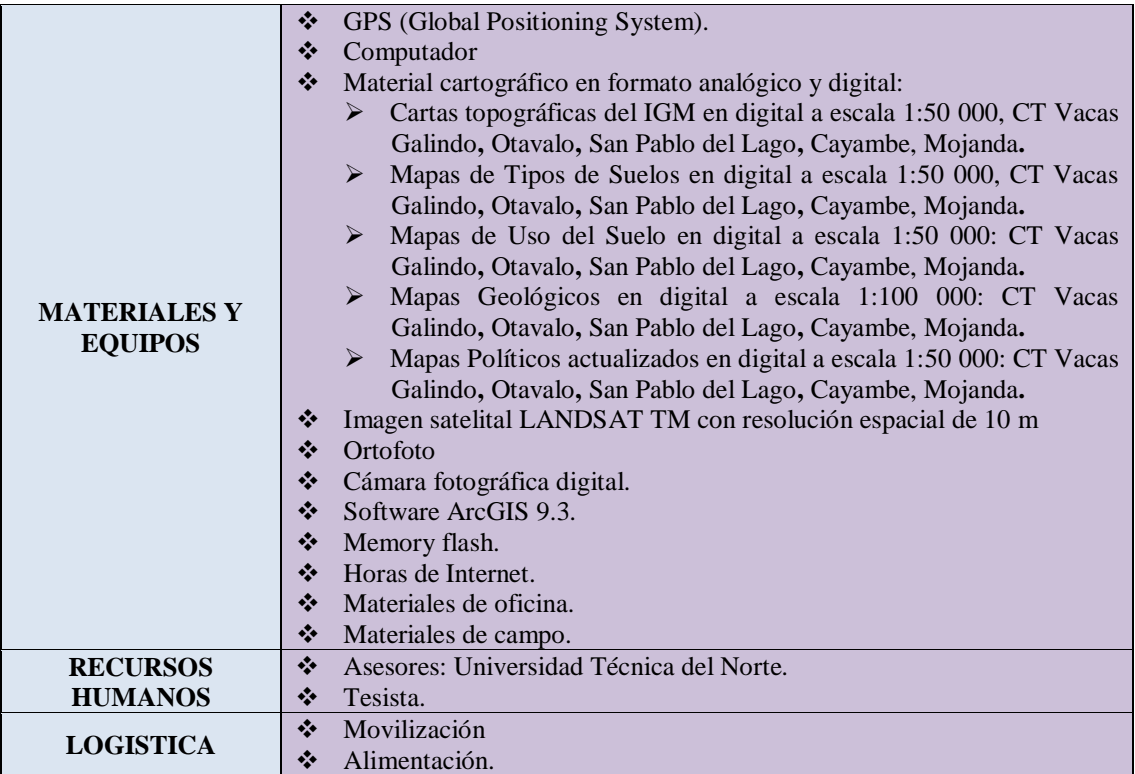

Elaboración y Diseño: El Autor

## **3.2. METODOLOGÍA**

Para la realización del proyecto de Zonificación Ecológica – Ambiental, al no tener una metodología establecida se procedió en diferentes pasos que los veremos continuación.

El software utilizado para la ejecución del proyecto, fue el programa ArcGis 9.3, que es un paquete de SIG que nos permitió trabajar con datos en formato Raster y formato Vector.

La Zonificación Ecológica Ambiental parte de los diagnósticos biofísicos y socioeconómicos del Cantón, con criterios ecosistémicos.

## **3.2.1 Procesos para la Zonificación**

Los procesos para lograr la Zonificación, consta de varias etapas importantes las cuales son descritas a continuación:

## **3.2.1.1. Delimitación del Área de Estudio**

El Cantón Otavalo al ser un área conocida y ya delimitada, no necesitó de un levantamiento de información para esta acción. Se tomó en cuenta la base de datos del IGM el cual ayudó al proceso del la zonificación territorial.

**3.2.1.2. Recopilación de Información (Ver Anexo1, fotografías de la 31 a la 35)**

En esta etapa se procedió a la recolección y recopilación de datos e información de los componentes Físico – Biológicos y Social.

Para el componente Físico – Biológico se obtuvo la información de suelos, geología, clima, temperatura, bioclimas, zonas de vida, hidrografía.

Con la ayuda de las Evaluaciones Ecológicas Rápidas (EER), se procedió al levantamiento de datos de Flora, Fauna en una forma sistemática (Ver Anexo 6)

Para el componente Social, se obtuvo la información a base de los censos del año 2001 del INEC. (Ver Anexo 1, fotografías 3, 6, 10 y 21).

Parte de la información también se obtuvo de estudios ya realizados en algunas zonas del Cantón, que fueron de mucha ayuda para la elaboración de este proyecto.

#### **3.2.1.3. Elaboración de la Cartografía Básica y Temática**

#### **Digitalización en pantalla**

La digitalización se la realizó introduciendo datos en SIG, lo que consiste en convertir datos representados en Mapas Análogos en un Formato Digital, la entrada

#### j CAPÍTULO III

de datos a partir de mapas análogos implica la conversión de las entidades a valores de coordenadas.

La digitalización puede ser manual, semiautomática (se graba automáticamente mientras se hace un seguimiento manual de las líneas), y totalmente automática (seguimiento de líneas)

Se crearon archivos de datos, que son aquellos donde se almacenan programas, archivos de configuración, tablas, simbología.

Otra posibilidad es utilizar un escáner para convertir un mapa analógico en un formato digital. Este método consiste en ir grabando datos a lo largo de estrechas bandas sobre la superficie del documento, generando un archivo raster. Otros escáneres pueden escanear líneas realizando su seguimiento directamente.

Con frecuencia los mapas se escanean para:

- Utilizar los datos de la imagen digital como fondo de pantalla para otros datos (vectoriales)
- Convertir los datos escaneados en datos vectoriales para poder utilizarlos en un SIG vectorial

## **Edición**

La fase de edición se la realizo, revisando el estado actual de la información digital obtenida y generada, para así revisarla, corregirla y editarla según las necesidades de cada mapa.

La edición se la realiza desde la base de datos, lo que nos garantiza obtener mejores resultados para cuando se realice el cruce de mapas para obtener el mapa de Zonificación Ecológica – Ambiental.

## **Generación de Tablas de Atributos**

Las tablas de atributos se las generó creando nuevos campos en las tablas para cada una de las coberturas realizadas, en las tablas podemos observar información de: nombres, símbolos, descripciones, superficies, etc.

## **Elaboración de la Cartografía Temática**

La elaboración de la cartografía se la hizo a una escala de 1:50 000, con Coordenadas planas (Este y Norte – metros), la Proyección cartográfica en UTM (Universal Trasnversal de Mercator, en el Elipsoide WGS 1984 Zona 17 Sur.

### **Mapa Base**

Para la generación de este Mapa que es la base para la elaboración de cada uno de los mapas temáticos. Y procedimos a adicionar el perfil del Cantón el cual no tuvimos q delimitarlo ya que se lo consiguió de la base de datos del I.G.M. a escala 1:50 000.

Al cual también adicionemos las curvas de nivel, redes hidrográficas, redes viales, poblados y centros poblados y las división política en parroquias.

## **Mapa de Muestreo EER**

Para la elaboración de este Mapa se ubicó los puntos de muestreo de las Evaluaciones Ecológicas Rápidas que fueron obtenidas mediante un GPS en las diferentes parroquias del Cantón Otavalo, mediante la herramienta AddXY DATA se ingresó los puntos anteriormente mencionados en una tabla de Exel.

## **Mapa Geológico**

Para la crear este Mapa se procedió a escanear las cartas geológicas de Otavalo y Pacto en las cuales se encuentra el Límite del Cantón, exportamos el perfil del cantón haciendo referencia a la geología y precedimos a ubicar las cartas acorde con el perfil del cantón, tomando como referencia las lagunas de Mojanda y San Pablo.

Se procedió a abrir la edición y a editar las cartas para tener una información en formato digital, una vez ya editadas se procedió a insertar campos en la tabla de atributos para su respectiva descripción, símbolo y superficies.

Este es el único mapa creado a escala de las cartas análogas que son de 1:100 000.

## **Mapa de Pendientes**

Para realizar el Mapa de Pendientes se adicionó el Límite Cantonal y Curvas de Nivel. Una vez adicionados los archivos se debe realizar un clic en 3D Analyst, Create/Modify TIN (Triangular Irregular Network), Create TIN from feactures. Se marcó Curvas y Límite y se direccionó a la carpeta Pendientes con el nombre de TIN.

Luego de realizado el TIN se debe seguir los siguientes pasos: 3D Analyst, Surface Analisis, Slope. El producto debe estar en porcentaje y con un tamaño de celda de 10, y se direccionó a la misma carpeta con el nombre de SLOPE.

Se reclasificó el SLOPE haciendo clic en 3D Analist, Reclassify, para lo cual el Method tiene que estar en Equal Interval y Classes 6, se clasificó dando valores de porcentaje de: 5, 12, 25, 50, 70 y >70 con sus respectivos colores, y se direccionó con el nombre de SLOPE\_R.

A continuación se convirtió el formato Raster en formato Vector haciendo clic en 3D Analist, Convert, Raster to Feature direccionando con el nombre de Pendiente F.

#### j CAPÍTULO III

Abriendo la tabla de atributos se creó un nuevo campo con el nombre de Relieve en el cual según la pendiente se colocó el nombre como lo indica el siguiente cuadro:

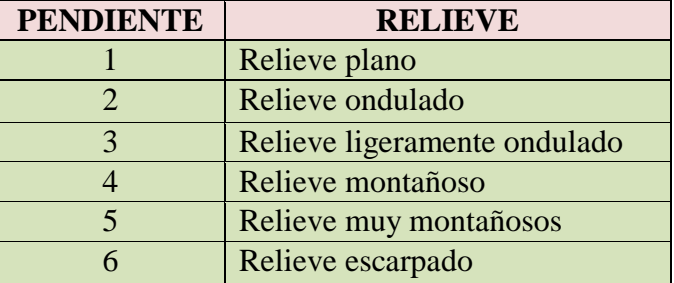

### **Cuadro 4:** Tipos de Pendientes

Fuente: Mapa de Pendientes del cantón Otavalo. Elaboración y Diseño: El Autor.

Finalmente se ordenó y se proporcionó color dependiendo la pendiente.

## **Mapa de Isotermas**

Para realizar el Mapa de Isotermas se agregó el Perfil Cantonal y las Curvas de Nivel.

A partir de esto se abrió la tabla de atributos de Curvas de Nivel y se creó un nuevo campo de nombre Temperatura de Tipo: Double**.**

En el campo Temperatura se calculó valores con *Field Calculator* y se insertó la siguiente fórmula:

#### j CAPÍTULO III

 $T = 26,86004093 - 0,00504292$ (Contour)

Siendo:

**T =** temperatura media anual.

**Contour =** valor de curvas de nivel.

En la tabla de atributos se selecciónó los valores de cada grado todas las veces que se repita, tomando en cuenta todas las curvas marcadas en cada temperatura.

Una vez seleccionadas las temperaturas se Exportó, haciendo clic derecho en Curvas de Nivel, *Export Data*; y se direccionó a la carpeta Isotermas con el nombre de Isotermas\_ok.

Se removió las Curvas de Nivel y se unió las curvas que no se unieron por temperatura abriendo la edición en: *Editor*, *Start Editing*; luego en *Editor* se dio un clic en *Snapping* para unir los vértices, una vez finalizado se detuvo la edición en *Stop Editing*.

Ya editado Isotermas\_ok se lo convirtió en polígono mediante la herramienta de *3D Analist*, *Convert*, *Raster to Feature*, y se lo direccionó con el nombre de isotermas\_poligon. Para finalizar se agregó valores y colores graduados de temperatura.

## **Mapa de Isoyetas**

Para realizar el Mapa de Isoyetas, se añadió el Perfil Cantonal y Estaciones que son las estaciones meteorológicas que existen en el Cantón.

Se eligió las estaciones dentro y unas pocas fuera del Perfil Cantonal y se exportaron a la carpeta Estaciones.

Se realizó una Interpolación mediante 3D Analist, Interpolate to Raster, Spline.

| Imput points     | <b>ESTACIONES</b> |
|------------------|-------------------|
| Z value field    | PRECIPITACIÓN     |
| Number of point  | 12                |
| Output cell size | 10                |

**Cuadro 5:** Spline – ArcGis 9,3

Fuente: Mapa de Isoyetas del cantón Otavalo Elaboración y Diseño: El Autor

El tamaño de celda es 10 ya que el mapa esta en escala de elaboración de 1:50 000

Una vez terminado el anterior procedimiento se reclasificó mediante 3D Analyst, Reclassify, en este cuadro de clasificación se dió un clic en Classify y se colocó los valores de precipitación de la siguiente manera:

#### j CAPÍTULO III

**Cuadro 6:** Precipitación – Otavalo

| ID             | Precipitación |
|----------------|---------------|
| 1              | $200$ mm      |
| $\overline{2}$ | 400 mm        |
| 3              | 600 mm        |
| 4              | 800 mm        |
| 5              | 1 200 mm      |
| 6              | 1 400 mm      |
| 7              | 1 600 mm      |
| 8              | 1 800 mm      |
| 9              | 2 000 mm      |
| 10             | 2 200 mm      |

Fuente: Mapa de Isoyetas del cantón Otavalo Elaboración y Diseño: El Autor

Finalmente se guardó en la carpeta Isotermas con el nombre de precip\_rec. Ya terminado se convirtió precip\_rec a formato SHP o Feature mediante 3D Analyst, Convert, Raster to Feature, y se lo direccionó con el nombre de Precipitación. Finalmente se le agregó colores y valores de precipitación.

#### **Mapa Bioclimático**

Para la elaboración de este Mapa se procedió a adicionar los archivos de Isotermas e Isoyetas, a los cuales mediante la herramienta de Unión se procedió a unir los mapas, para luego en la tabla de atributos dar los respecticos climas a los que corresponden, utilizando la clasificación de Cañadas, 1 983.

## **Mapa Hidrológico**

Para la realización de este Mapa, se adicionó el Perfil Cantonal, Ríos, Lagos y Curvas de Nivel. Una vez ya cargados se procedió a exportar el perfil haciendo un Export Data, y direccionando a la carpeta Hidrológico como Cuencas Otavalo.

Se inició la edición con Start Editing y con Edit Tool se seleccionó el polígono Cuencas Otavalo, para separar en cuencas hidrográficas se utilizó la herramienta Sketch Tool y se verificó que en Task se encuentre la opción Cut Polygon Features, con ayuda de las curvas de nivel, los ríos y lagunas ya cargados.

Una vez ya editado se abre la tabla de atributos y se adicinó un campo de tipo texto para poner nombres a las cuencas que corresponden al río más notorio de la cuenca seleccionada. Ya terminado se finalizó la edición y se guardó los cambios; con la herramienta XTools Pro se calculó las áreas de las cuencas en hectáreas. Para finalizar se adicionó colores y nombres a las cuencas, nombres a los ríos y lagos con su respectiva clasificación.

## **Mapa de Tipos de Suelos**

Para la realización de este Mapa se agregó el archivo de Suelos a escala 1:50 000 el cual es de la base de datos del SIGAGRO, el mismo que se lo extrajo con el perfil del cantón. Ya adicionado se procedió a exportar mediante el campo de tipos de suelos, y con la herramienta Dissolve se procedió a sacar el archivo final para así extraer las áreas de cada uno de los polígonos.

## **Mapa de Profundidad del Suelo**

Este Mapa se generó de igual forma mediante el uso de los archivos de Suelos del SIGAGRO, para luego exportarlo y obtener el archivo de profundidad del suelo.

Ya realizado el procedimiento anterior, con la ayuda de la herramienta Dissolve se extrajo el archivo para profundidad, dando como resultado la profundidad final del suelo.

## **Mapa de Zonas de Vida**

Para el Mapa de Zonas de Vida se adicionó los archivos de Precipitación, Isotermas y Tipos de Suelos. Ya adicionados, se exportó el archivo Suelos y se lo direccionó con el nombre de Zonas de Vida.

Al abrir la tabla de atributos se creó dos campos de tipo texto con el nombre de Descripción y Símbolo. Con el triángulo de Holdridge se procedió a tomar los datos de temperatura y precipitación determinados según los valores de Holdridge, dando a cada uno de los polígonos su correspondiente Zona de Vida y símbolo (Ver Anexo 2 Triangulo de Holdrige).

Ya realizado la nomenclatura, se determina las transiciones mediante las Isotermas, Isoyetas y Tipos de Suelo en el que se encuentran. Finalmente se calculó las áreas mediante la herramienta XTools Pro*.*

## **Mapa de Uso Actual del Suelo**

Para la realización del Mapa de Uso del Suelo se adicionó las Ortofotos del Cantón y el Perfil Cantonal. Se exportó el Perfil direccionándole a la carpeta Uso y Cobertura con el nombre de Uso del Suelo (Ver Anexo 3 Ortofoto del Cantón Otavalo).

Consecutivamente se empezó a editar Uso del Suelo abriendo la edición en la herramienta Editor, Start Editing, se seleccionó con Edit Tool el polígono de Uso del Suelo y con Sketch Tool se dibujó los polígonos que se identificaron en la Ortofoto, pero teniendo en cuenta que en la barra de Editor, en Task se encuentre la opción de Cut Polygon Features que nos sirvió para cortar el polígono grande que fue Uso del Suelo, procedimiento que se lo efectuó hasta que todos los polígonos se encuentren divididos; se seleccionó en Task, Create New Feature, el cual sirvió para editar los polígonos nuevos dentro de los polígonos cortados. Ya terminado de editar todos los polígonos se detuvo la edición.

Se abrió la tabla de atributos de Uso del Suelo y se creó dos nuevos campos de texto con los nombres de Descripción y Símbolo. En el campo Descripción se escribió a que uso corresponde cada polígono y en Símbolo su respectivo símbolo de uso.

La clasificación realizada en el mapa de Uso Actual de Suelos se la señala a continuación con su descripción y su respectiva simbología:

#### j CAPÍTULO III

**Cuadro 7:** Uso Actual del Suelo

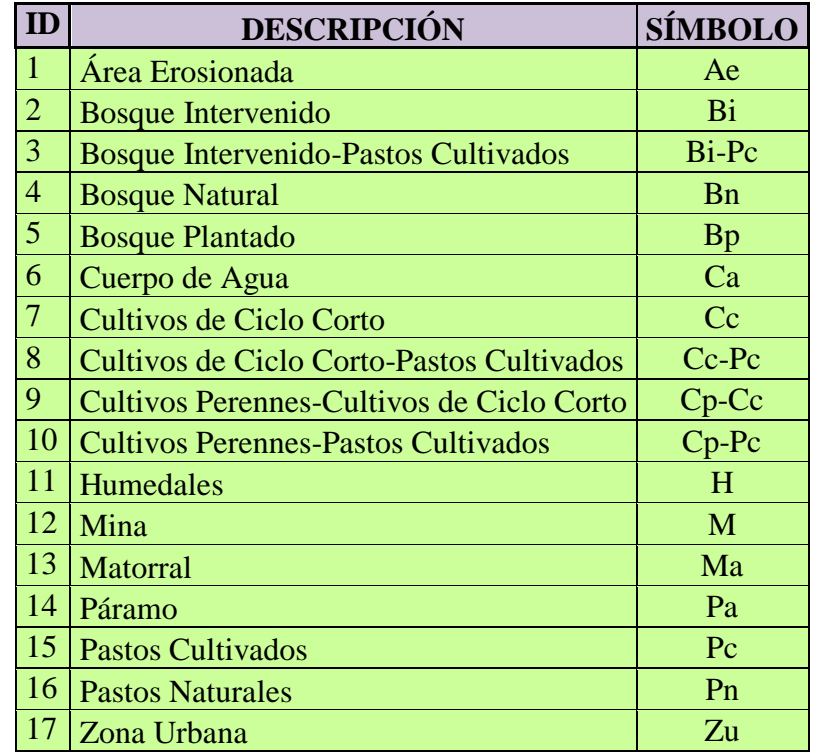

Fuente: Mapa de Uso Actual del Suelo del cantón Otavalo Elaboración y Diseño: El Autor

Mediante la herramienta XTools Pro se calculó las áreas editadas.

## **Mapa de Cobertura Vegetal**

Para el Mapa de Cobertura Vegetal, se inició a partir del Uso del Suelo. Se exportó y direccionó el archivo a la carpeta Uso y Cobertura con el nombre de Cobertura Vegetal, consecuentemente se abió la tabla de atributos y se creó dos campos de texto con el nombre de Cobertura y Símbolo.

#### j CAPÍTULO III

Ya realizado, se procedió a poner la cobertura y los símbolos; colocándoles como Áreas Intervenidas a los polígonos los cuales han sido manipulados por hombre, obteniendo la siguiente clasificación:

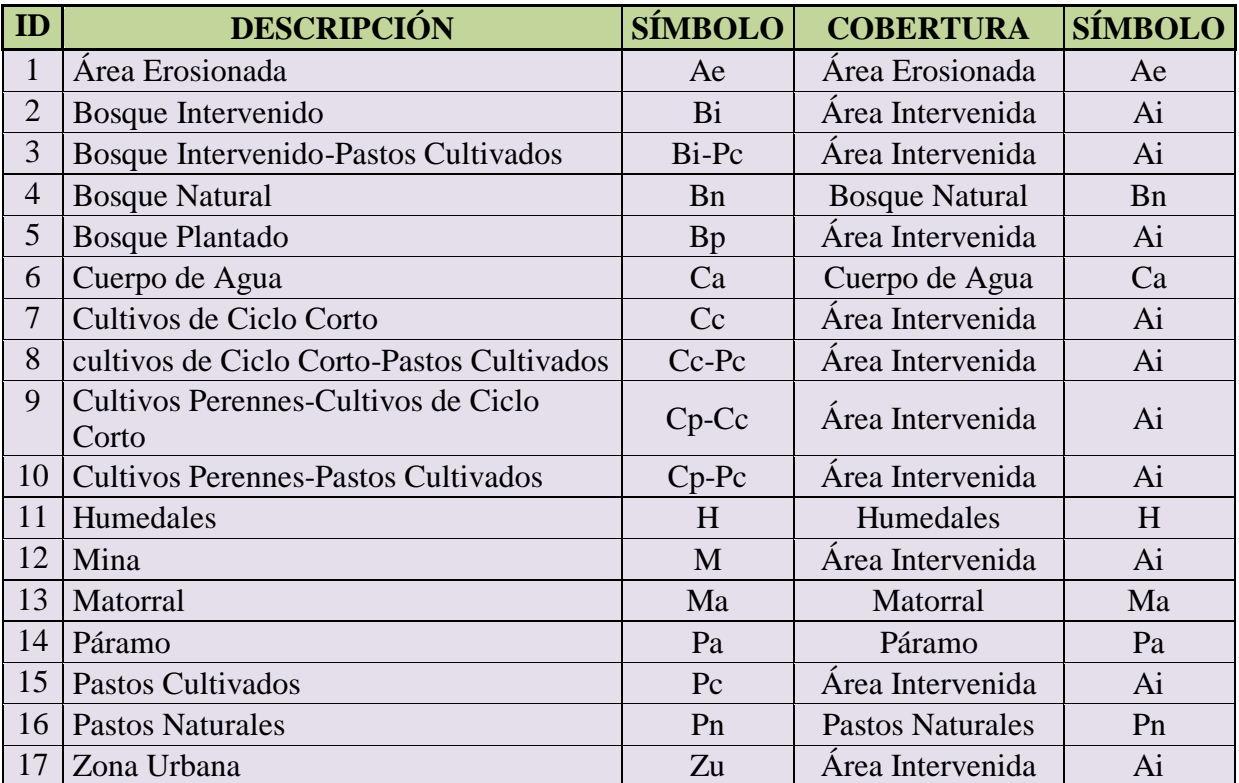

## **Cuadro 8:** Cobertura Vegetal

Fuente: Mapa de Cobertura Vegetal del cantón Otavalo Elaboración y Diseño: El Autor

Para finalizar se utilizó la herramienta XTools Pro para calcular las áreas en hectáreas.

**Mapa de Uso Potencial del Suelo y Clases Agrológicas**

Para estos Mapas se realizó un Dissolve al Mapa de Tipos de Suelos mediante el campo Profundidad. Se adicionó el archivo Pendiente F, y se realizó un Export *Data*. Con los shp de Profundidad – Pendiente se realizó una Union (Analisis Tools) y se direccionó con el nombre de Uso Potencial.

Se seleccionó por atributos:

Profundidad = "4" and Gridcode "1", adicionando un campo con el nombre de Clases. Se abrió Field Calculator "I", se creó otro campo con el nombre USO\_P, y finalmente se abrió Field Calculator "Cultivos". Todos los que tienen información Sin suelo son clase VIII

| Sin suelo   Pendiente 6   Clase VIII |  |
|--------------------------------------|--|
| Sin suelo   Pendiente 5   Clase VI   |  |
| Sin suelo   Pendiente 4   Clase V    |  |
| Sin suelo   Pendiente 3   Clase IV   |  |
| Sin suelo   Pendiente 2   Clase III  |  |
| Sin suelo   Pendiente 1   Clase II   |  |

**Cuadro 9:** Clasificación Clases Agrológicas 1

Elaboración y Diseño: El Autor

#### j CAPÍTULO III

Para todos los polígonos sin Información se clasificó de la siguiente manera:

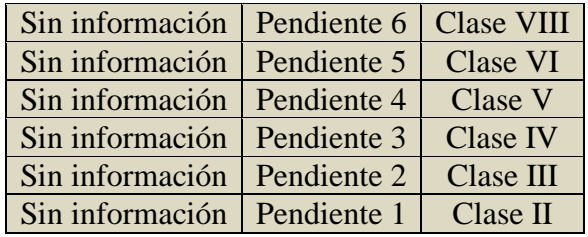

**Cuadro 10:** Clasificación de Clases Agrológicas 2

Elaboración y Diseño: El Autor

Profundidad hasta Clase III son Cultivos, Clase IV, V son Pastos.

| <b>PROFUNDIDAD</b> | <b>PENDIENTE</b> | <b>CLASE</b> | USO_P           |
|--------------------|------------------|--------------|-----------------|
|                    |                  | VI           | <b>BOSQUE</b>   |
|                    | 3                | V            | <b>PASTOS</b>   |
|                    | 2                | IV           | <b>PASTOS</b>   |
|                    |                  | IV           | <b>PASTOS</b>   |
| 3                  | 6                | VI           | <b>BOSQUES</b>  |
| $\mathcal{R}$      | 5                | VI           | <b>BOSQUES</b>  |
| 3                  |                  | H            | <b>CULTIVOS</b> |
|                    | 3                | Ш            | <b>CULTIVOS</b> |
|                    |                  | IV           | <b>PASTOS</b>   |
|                    |                  | IV           | <b>PASTOS</b>   |
|                    |                  | VI           | <b>BOSQUES</b>  |

**Cuadro 11:** Clasificación de Clases Agrológicas – Uso Potencial

Elaboración y Diseño: El Autor

#### j CAPÍTULO III

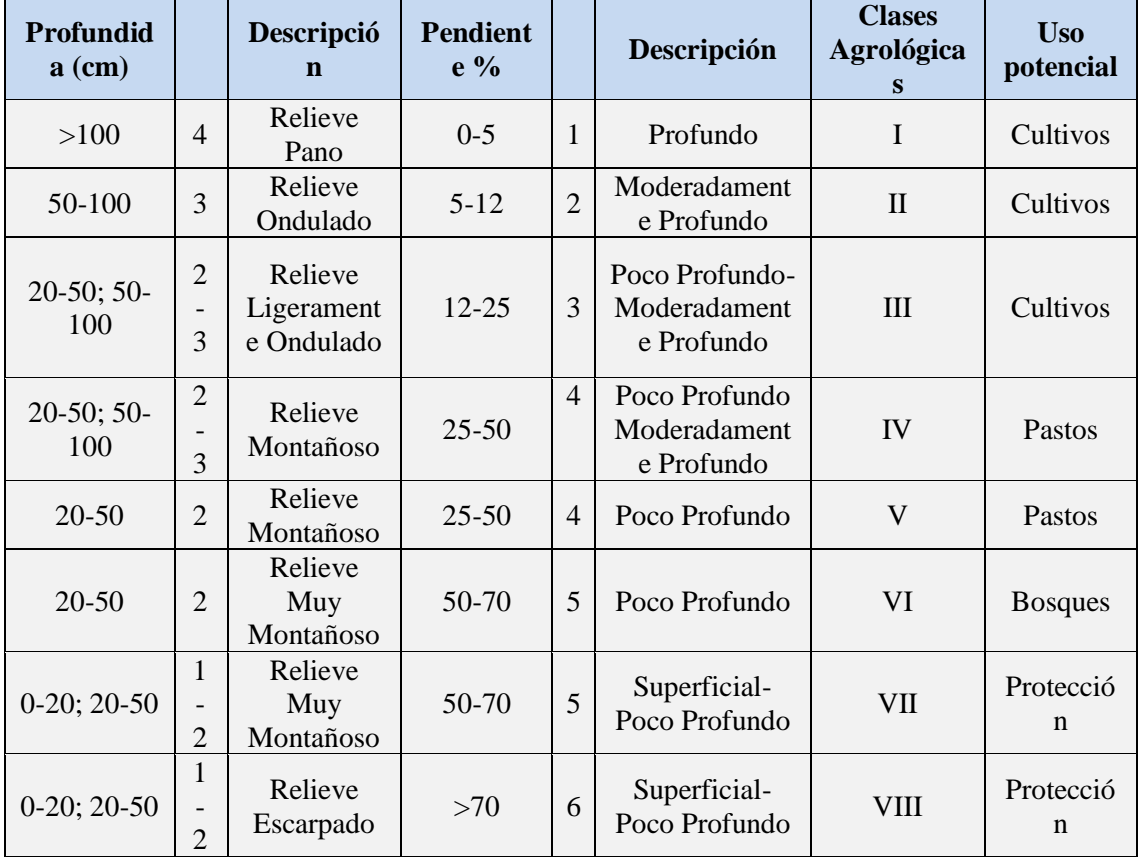

#### **Cuadro 12:** Clasificación Uso Potencial

Elaboración y Diseño: El Autor

Una vez descritas las Clases y el Uso Potencial, mediante la herramienta *XTools Pro*, se calculó las áreas en hectáreas, y con la herramienta *Eliminate* se elimino los polígonos menores a 10 ha. Para finalizar se hizo un *Dissolve* para unir polígonos de similares características.

Para separar los Mapas de Uso Potencial y Clases Agrológicas, se realizó un *Export Data* y se direccionó a la Carpeta Clases Agrológicas y Uso Potencial, con el nombre

de Clases Agrológicas, para finalmente calcular las áreas de cada uno de los polígonos finales mediante la herramienta XTools Pro.

## **Mapa de Asentamientos Humanos**

Para la generación de este Mapa se adicionó los archivos de Centros Poblados y Poblaciones. En los cuales con la herramienta Buffer se procedió a poner 1 000 m para Centros Poblados y 500 m para Poblados, lo que nos haría observar en el mapa un estimado de la extensión de los asentamientos poblados a nivel del Cantón.

En la tabla de atributos se procedió a escribir el número de habitantes para cada parroquia.

# **3.2.1.4. Modelamiento y Z.E.A.**

## **Mapa de Zonificación**

Para la generación de este Mapa se consideró las etapas señaladas en el Modelo Cartográfico (Ver Anexo 3, lámina de Modelo Cartográfico) y se utilizó la Herramienta MODEL BUILDER tomando en cuenta los datos descritos en el siguiente cuadro:

#### j CAPÍTULO III

# **Cuadro 13:** Clasificación Zonificación Ecológica – Ambiental

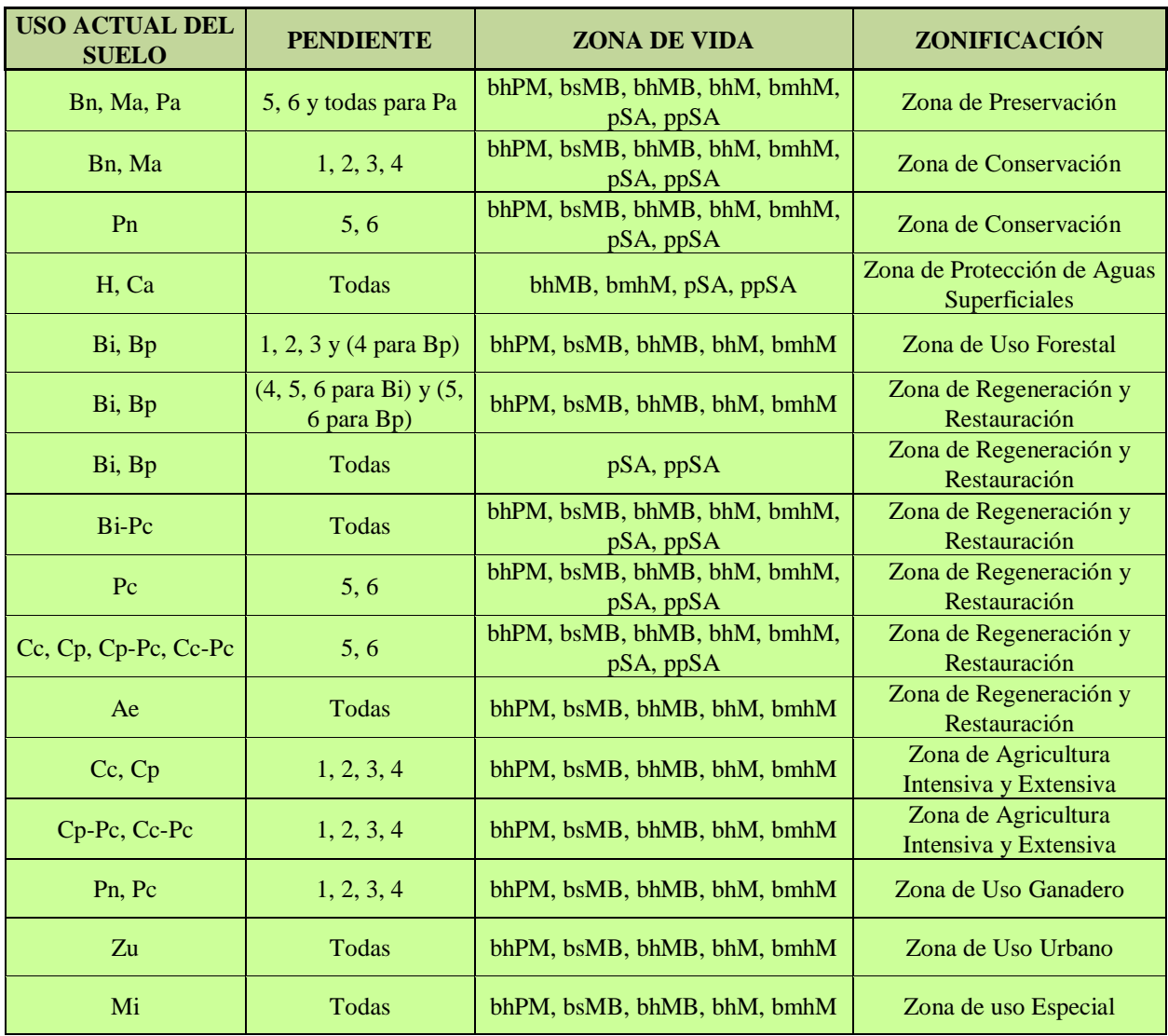

**Elaboración y Diseño:** El Autor

#### j CAPÍTULO III

Para esto se añadió un nuevo Toolbox y en este se generó un nuevo ModelBuider, en el cual se adicionó los siguientes Shapefile: Mapa de Uso Actual del Suelo, Mapa de Pendientes y Mapa de Zonas de Vida

Se procedió a arrastrar de ArcToolbox la herramienta Select a cada uno de los Shapefile, para seleccionar los atributos según el Cuadro 13; posteriormente se arrastró la herramienta Intersect para correr el modelo y obtener la Zonificación preliminar I y II

Ya realizada la Zonificación preliminar I y II se precedió a unir cada una de las zonas obtenidas para finalmente obtener la Zonificación Ecológica – Ambiental (Ver Anexo 5 Model Builder).